# Easily Move Illustration Work to Online PLI and See Immediate Benefits!

If you're not already using Online PLI - you can now easily move existing illustration case work from Desktop PLI to Online PLI in just a few clicks. By doing so you'll realize immediate benefits, such as:

- New reports only available with Online PLI (Marketing Story, No-Lapse Guarantee, etc.).
- Never update PLI software again! Online PLI gives you the most up to date version of the software 24/7 without the need to install any updates.
- Ability to access your illustration work from any computer/tablet that has internet connectivity.
- Illustration work is saved online so there's no chance of losing work if there's a problem with your computer/tablet.

#### Get Set Up With Online PLI

To move your illustration case work from Desktop PLI to Online PLI, take the following steps:

- 1. Begin by exporting your cases from Desktop PLI. This can be done as follows:
  - Open the Desktop PLI software, go to "File", then choose "Open Case Management".

| 🌀 Prudential         |                  |                          |
|----------------------|------------------|--------------------------|
| Pruxpress            | For Financial I  | Professionals            |
| File Reference Help  | Client Materials | Producer Materials       |
| New Case             | 100              |                          |
| Open Case Management | ıs UL (2019)     | Insured and Owner        |
| Open Default Case    |                  |                          |
| Save                 |                  | Illustration Information |
| Save As              | product options  |                          |
| Save As Default Case |                  | Revised Illustration?    |
| Import Case(s)       | ×                | Insured Information      |
| Export Case          |                  | First Name               |
| Preferences          | roducer options  | Last Name                |
| Policy Options       |                  | Age Last Birthday/DOB    |

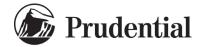

- This will open the "Case Management" screen where all your cases are stored. To be sure all cases show up go to the "Date Range" field, set it to "All Dates", and click "Apply Filter". See red outlined items in the screen below.
- To export <u>all</u> cases, click on the "Select All Cases" option at the bottom of the Case Management window. To export just some of your cases, go to the "Select" column and click on just the cases you want to export. See green outlined items in the screen below.
   Note: We recommend exporting all cases with the "Select All Cases" option this ensures no cases are left behind in Desktop PLI.
- When done choosing the cases to export click on "Export" (See orange outlined item in the screen below). The system will export all the selected cases to a zip file named "exportedCases.zip" and put the file in the location your machine normally downloads files to (Windows 10+ typically downloads files to a folder named "Downloads").

| First Name: |            | Last Name: Cas |             | ase Name:     | App              | ly Filter Clear F | Filter        |             |   |
|-------------|------------|----------------|-------------|---------------|------------------|-------------------|---------------|-------------|---|
| Produc      | ct         |                | Concept     |               | Producer         | Date Range        | $\overline{}$ |             |   |
| All Pro     | oducts     | *              | All Concept | is 🗸          | All Producers    | ✓ All Dates       | ~             |             |   |
| Select      | + Favorite | + Case Name    | 6           | Product       |                  | + Concept         | 🖶 First Name  | 💠 Last Name | * |
|             |            | VUL, Lindler C | ase 3       | VUL Protector | ® (2018)         | Ledger            | Valued        | Client      |   |
| <           |            | VUL, Lindler C | ase 2       | VUL Protector | ® (2018)         | Ledger            | Valued        | Client      |   |
|             |            | VUL, Lindler C | ase 1       | VUL Protector | ® (2018)         | Ledger            | Valued        | Client      |   |
| <b>~</b>    |            | SUL, Anders C  | ase 3       | PruLife® SUL  | Protector (2017) | Ledger            | Valued        | Client      |   |
|             |            | SUL, Anders C  | ase 2       | PruLife® SUL  | Protector (2017) | Ledger            | Valued        | Client      |   |
|             |            | SUL, Anders C  | ase 1       | PruLife® SUL  | Protector (2017) | Ledger            | Valued        | Client      |   |
| 4           |            |                |             |               |                  | _                 |               |             |   |

- 2. Now that your cases have been exported from Desktop PLI, import them into Online PLI.
  - First, log-in to PruXpress this is where you access Online PLI. If you don't have a PruXpress account, you can quickly set one up on the log-in page at <u>www.pruxpress.com</u> (See section labeled "Not Registered for PruXpress?" on the screen that follows).

### Pruxpress.

| Welcome!                                                                                                    | Log In                                                                                               |
|----------------------------------------------------------------------------------------------------|----------------------------------------------------------------------------------------------------|
| Prudential's PruXpress provides the resources you need to successfully expand your<br>business with life insurance. It is designed so you can find what you need and get<br>back to helping your clients. | Financial professional must have a valid user ID and password to gain access to PruXpress. User Name |
| When you're licensed and appointed to sell Prudential insurance policies, PruXpress is the place to:                                                                                                    | User Name                                                                                            |
| <ul><li>Get illustrations</li><li>Submit a new policy application</li><li>View pending case status</li></ul>                                                                                              | Password Password                                                                                    |
| <ul><li>Find additional forms</li><li>Review underwriting requirements, niches, and criteria</li></ul>                                                                                                    | LOGIN                                                                                                |
| In addition to submitting business easily, it also helps you:                                                                                                    |                                                                                                    |
| <ul> <li>Grow your business with marketing concepts, tools, and educational resources</li> </ul>                                                                                                    | Not Registered for PruXpress?                                                                        |
| Manage existing policies     Explore Prudential products                                                                                                    | Register now to receive a PruXpress user name and password.                                          |
| Not a financial professional? Come see what Prudential is all about.                                                                                                    | REGISTER NOW                                                                                         |

- Once in PruXpress go to the "Place New Business" tab and choose "Launch Pru Life Illustrations" this will open Online PLI.
- Next, go to "File" and click on "Import Case(s)".

| 🕼 Prudential                                            |                 |                          |  |  |  |
|---------------------------------------------------------|-----------------|--------------------------|--|--|--|
| Pruxpress                                               | For Financial I | Professionals            |  |  |  |
| File Reference Help Client Materials Producer Materials |                 |                          |  |  |  |
| New Case                                                |                 |                          |  |  |  |
| Open Case Management                                    | us UL (2019)    | Insured and Owner        |  |  |  |
| Open Default Case                                       |                 |                          |  |  |  |
| Save                                                    |                 | Illustration Information |  |  |  |
| Save As                                                 | product options | Revised Illustration?    |  |  |  |
| Save As Default Case                                    |                 |                          |  |  |  |
| Import Case(s)                                          | ~               | Insured Information      |  |  |  |
| Export Case                                             |                 | First Name               |  |  |  |
| Preferences                                             | roducer options | Last Name                |  |  |  |
| Policy Options                                          |                 | Age Last Birthday/DOB    |  |  |  |

- An "Import Case" screen will appear with an option to "Choose File" (green highlighted field below) click on it and browse for the zip file you created which contains the cases you want to import into Online PLI.
- Located the zip file, click on it, and then click "Open" (orange highlighted fields below).
- This will bring you back to the "Import Case" screen where you can simply click "Import" (red highlighted field below).

| Import Case               |                                                                                                    |     |
|---------------------------|----------------------------------------------------------------------------------------------------|-----|
| Case file to import       |                                                                                                    |     |
| Choose File No file chose |                                                                                                    |     |
| Please select a CASE f    | ile or ZIP of CASE files to import.                                                                                                    |     |
|                           | Open                                                                                                    | ×   |
| mport Cancel              | $\leftrightarrow$ $\rightarrow$ $\checkmark$ $\clubsuit$ $\Rightarrow$ This PC $\Rightarrow$ Downloads $\checkmark$ $\eth$ Search Downloads | Q   |
|                           | Organize ▼ New folder                                                                                                    | •   |
|                           | This PC ^ Name                                                                                                    |     |
|                           | 3D Objects                                                                                                    |     |
|                           | Desktop                                                                                                    |     |
|                           | Documents                                                                                                    |     |
|                           | - Downloads                                                                                                    |     |
|                           | h Music v <                                                                                                    | >   |
|                           | File name:         exportedCases         V         Custom Files                                                                             | ~   |
|                           | Open 🔻 Cano                                                                                                    | :el |
|                           |                                                                                                    | ,ai |

- This will import all the cases into Online PLI. Depending on the number of cases you're
- This will import all the cases into online PEI. Depending on the number of cases you're importing it may take a few minutes.
  When the import process is complete you can go to the Case Management section of Online PLI to view your cases and begin working with them. Note: Imported cases will have the same name they had in Desktop PLI, but we've added a Product Identifier to the start of the case name and the import date to the end of the case name.

| Info          |                                                     |                               |                |              |          |
|---------------|-----------------------------------------------------|-------------------------------|----------------|--------------|----------|
| Finished impo | ting 6 cases. Open Case Management screen to see yo | ur cases.                     |                |              |          |
| Case Mana     | gement                                              |                               |                |              |          |
| First Name:   | Last Name:                                          | Case Name:                    | oply Filter CI | ear Filter   |          |
| Product       | Concept                                             | Producer Date Range           |                |              |          |
| All Products  | ✓ All Concepts ✓                                    | All Producers   Last 3 Month  | ~              |              |          |
| Select Favor  | 🕈 🕂 Case Name                                       | + Product                     | + Concept      | + First Name | + Last 🔺 |
|               | Pru SULPR17 SUL, Anders Case 1 09092020             | PruLife® SUL Protector (2017) | Ledger         | Valued       | Clien    |
|               | Pru SULPR17 SUL, Anders Case 2 09092020             | PruLife® SUL Protector (2017) | Ledger         | Valued       | Clien    |
|               | Pru SULPR17 SUL, Anders Case 3 09092020             | PruLife® SUL Protector (2017) | Ledger         | Valued       | Clien    |
|               | Pru VULPR18 VUL, Lindler Case 1 09092020            | VUL Protector® (2018)         | Ledger         | Valued       | Clien    |
|               | Pru VULPR18 VUL, Lindler Case 2 09092020            | VUL Protector® (2018)         | Ledger         | Valued       | Clien    |
|               |                                                     |                               | Ledger         | Valued       | Clier    |

When you've finished moving your cases to the online environment – let us know how it went and if there any improvements we can make. You can contact us at <u>illustrations.feedback@prudential.com</u>

PruLife® SUL Protector and VUL Protector® are issued by Pruco Life Insurance Company in all states except New York, where they are issued by Pruco Life Insurance Company of New Jersey; both are Prudential Financial companies located in Newark, NJ.

VUL Protector® is offered through Pruco Securities.

This material is being provided for informational or educational purposes only and does not take into account the investment objectives or financial situation of any of your clients or prospective clients. The information is not intended as investment advice and is not a recommendation about managing or investing your client's retirement savings. Clients seeking information regarding their particular investment needs should contact a financial professional.

Prudential Financial and its financial professionals do not give legal or tax advice. Clients should consult their own advisors.

NOT FOR CONSUMER USE.

Securities and Insurance Products: Not Insured by FDIC or Any Federal Government Agency. May Lose Value. Not a Deposit of or Guaranteed by Any Bank or Bank Affiliate.

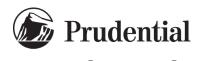